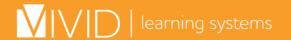

## **ACCESSING YOUR ONLINE TRAINING**

#### **STEP #1**

Go to your training portal as listed in your notification email. Type in your User ID and Password, then click Sign In.

#### **STEP # 2**

The system will open up on the **Home** tab, displaying a list of your **Incomplete Courses**. Click a **Start** Button to select a class to begin.

### **STEP #3**

You will then see the **Course Menu** for the class you selected. Click the **Launch** button for the Introduction to begin viewing lessons.

#### **STEP #4**

When the course opens up – it will open in a new window.\* Click the arrow buttons at the bottom to navigate through the course.

\* Make sure your Pop-Up Blockers are turned off.

#### **STEP #5**

Once you have reviewed all the content sections you may move on to the **Test**, listed as the last section. You will pass the course with 80% or higher, and may retake the test if needed.

After completing a course, your class will display on the **Completed Courses** tab under the **Home** tab, where you may click on **View Certificate** to print your certificate.

To begin another class, click on the **Incomplete Courses** tab and click another **Start** button.

#### **STEP #6**

You may also view/print a **Training Status Report**. It lists the Course Title, Completion Date and time you spent on each module, with a total Time Spent at the bottom. Click on **Print Report** to print. From this view you may also view or **Email** your diploma using the icons to the right of the "Completed" designation.

#### **HAVE QUESTIONS OR NEED HELP?**

Contact Vivid Learning Systems Customer Service at (800) 956-0333 or <a href="mailto:customerservice@learnatvivid.com">customerservice@learnatvivid.com</a>

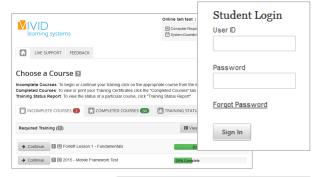

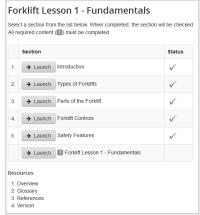

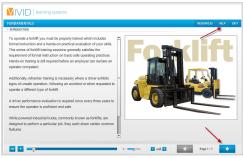

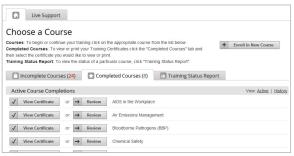

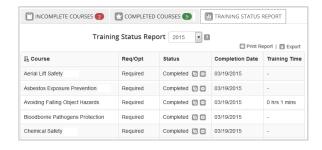

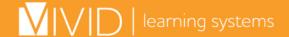

# TROUBLESHOOTING SOLUTIONS

If you are having trouble, you may use the **Email Comment** link at the bottom of the page to Email Customer Support.

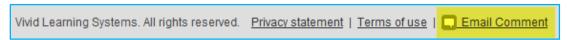

You may also click on the **Computer Requirements** link at the top of the page. It will test a few settings on your computer and let you know if your system needs adjusting.

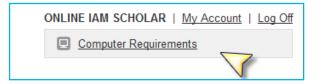

Settings that cannot be tested may also need attention.

| Issue                                                                                           | Recommended Solution                                                                                                    |
|-------------------------------------------------------------------------------------------------|----------------------------------------------------------------------------------------------------|
| "I have reviewed all the sections<br>of a course, but my checkmarks<br>are not being recorded." | <ul> <li>Update your Internet Browser Cache setting</li> <li>Tools Menu (or icon) &gt; Internet Options &gt; General tab &gt; Browsing History &gt; Settings button</li> <li>Check the option for: Every time I visit the webpage</li> </ul>                                                                                                    |
| "I clicked on the next course and it displays one I have already completed."                    | Update your Internet Browser Cache setting. See instructions above                                                                                                    |
| "The course window seems stuck on loading dots."                                                | <ul> <li>Check to be sure your machine/network is not blocking streaming media</li> <li>Check to be sure you have Adobe FlashPlayer version 11 or later installed. To check what version you have, click here</li> <li>Check to be sure your Adobe FlashPlayer Settings are set to allow at least 100MB of data to be downloaded to your machine</li> </ul> |
| "The course window loads, but<br>the center is white (no loading<br>dots)."                     | Check to be sure you have Adobe FlashPlayer version 11 or later installed. To check what version you have, <u>click here</u>                                                                                                    |
| "I clicked on the 'Launch' button<br>for a course and nothing<br>happened."                     | Turn off all your Pop-Up Blockers (check your internet browser and all toolbars)                                                                                                    |
| "My certificate printed on two pages."                                                          | Adjust your printer setting to "Shrink to one page" or "Scale to fit"                                                                                                    |

If the recommended solutions above do not fix the problem, please contact Vivid Learning Systems Customer Service at (800) 956-0333.